## GIGAntisch

**Heb je een chronisch tekort aan opslagcapaciteit? Geen nood, een extra harde schijf heb je binnen een half uurtje ingebouwd!**

**ART DEN BOER**<br> **A** laagden vr<br> **B** gebruikers<br> **P** pc niet sne laagden vroeger veel computergebruikers over het feit dat hun pc niet snel genoeg was voor een bepaald programma of spel, tegenwoordig heeft men te kampen met een ander probleem. Breedbandinternet en het feit dat we de pc steeds meer gebruiken voor de opslag van muziek, films, video en foto´s heeft tot gevolg dat de vrije ruimte op de harde schijf in een razend tempo wordt opgeslokt. Door een extra harde schijf te

plaatsen, los je dit probleem op een grondige manier op.

## **SATA**

In PC Consument 10/2003 hebben we al laten zien hoe je een tweede harde schijf inbouwt. Dit was echter een harde schijf met een IDE-aansluiting. Voor het geval dat je pc alleen over een IDE-aansluiting beschikt, hebben we de workshop in pdfformaat op de schijf meegeleverd. In deze workshop wordt het systeem voorzien van een SATA harde schijf. SATA staat voor Serial ATA en is een standaard die in 2003 is geïntroduceerd als vervanger van de IDE (ATA), die tot dan voor het aansluiten van harde schijven en cd-branders werd gebruikt. Serial ATA heeft een groot aantal voordelen. De kabels tussen

## *Ruimtegebrek? Zelf een harde schijf inbouwen!*

harddisk en moederbord mogen langer zijn en de schijven kunnen – net als bij usb – in principe worden aangesloten terwijl de pc aanstaat (*Hot plugging*). Dit laatste is vooral bij servers erg handig. Daarnaast biedt SATA een hogere snelheid dan IDE. Bij IDE ligt de theoretische maximale snelheid op 133 MB, bij SATA op 150 MB en in de toekomst zal er worden verhoogd naar 300 en zelfs 600 MB per seconde. In de meeste nieuwere pc's zul je zowel IDE- als SATAaansluitingen aantreffen. Er is nauwelijks verschil in prestaties tussen IDE ATA 133 en SATA 150 en ook het verschil in prijs is nihil. Toch heeft SATA als voordeel dat je geen ingewikkelde jumpers hoeft in te stellen, waardoor het inbouwen eenvoudiger is. Dat laten we je stap voor stap zien met een harddisk van Western Digital.

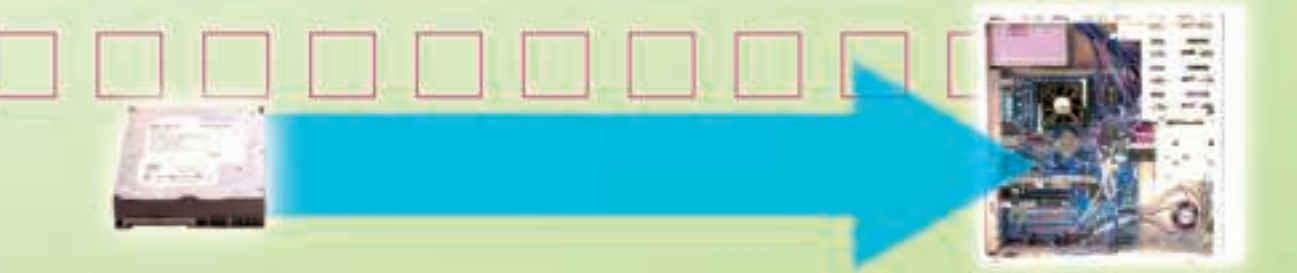

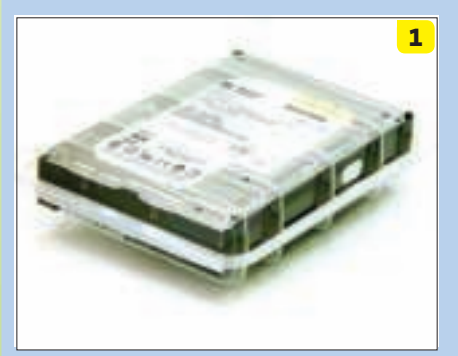

**Een harde schijf kopen? Let er dan altijd op dat je een exemplaar krijgt dat in een verzegelde doos of zak komt. Op die manier weet je zeker dat je een nieuwe, ongebruikte schijf meekrijgt en geen showmodel of reeds gebruikt exemplaar. Hier zie je een 250 GB model dat je voor zo'n 125 euro op de kop tikt. Let op: eenmaal geformatteerd, blijft hier zo'n 230 GB van over.**

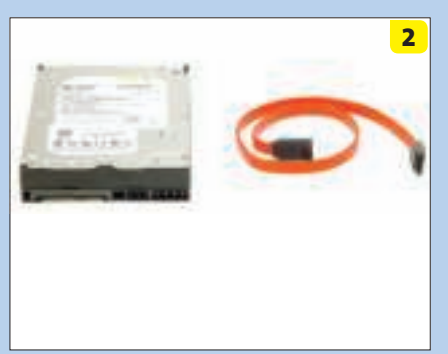

**Niet vergeten: koop een losse Serial ATA-kabel. Deze dien je apart aan te schaffen en zit nooit bij de schijf inbegrepen.** 

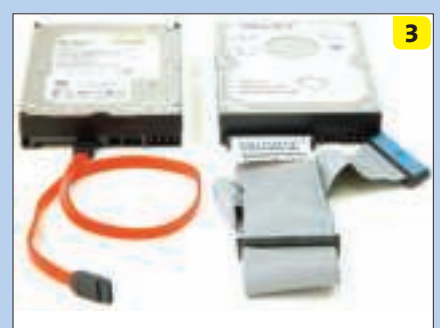

**Leuk om even te zien: het verschil tussen een SATA- (links) en een IDE-schijf (rechts). Met SATA zijn niet alleen hogere snelheden mogelijk, dankzij de veel compactere kabel vindt er een betere luchtcirculatie (en dus betere koeling) plaats in de systeemkast. Dit laatste is geen onbelangrijk aspect, omdat moderne pc's een hoop warmte produceren.**

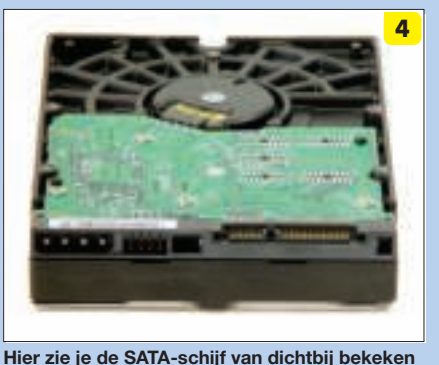

**met van links naar rechts: de aansluiting voor stroom, jumperinstellingen, de aansluiting voor de SATA-kabel en een tweede, nieuwe aansluiting voor stroom, die echter in de praktijk nog niet veel wordt gebruikt. Hoewel je net als bij IDE-schijven jumpers kunt instellen (voor** *Master* **en** *Slave***), hoef je dit bij een SATA-schijf niet in te stellen. De harde schijf kan direct worden ingebouwd.**

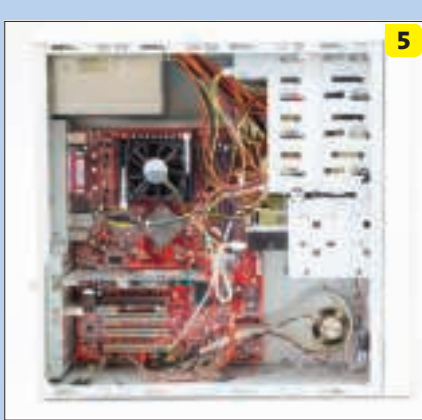

**Tijd om aan de slag te gaan. Nadat je alle kabels van de pc hebt afgekoppeld, verwijder je het zijpaneel. Hiermee krijg je vrije toegang tot de kast. Zoals je ziet, heeft deze pc al een SATA-schijf aan boord (rechts) die door middel van een rode kabel op het moederbord is aangesloten.**

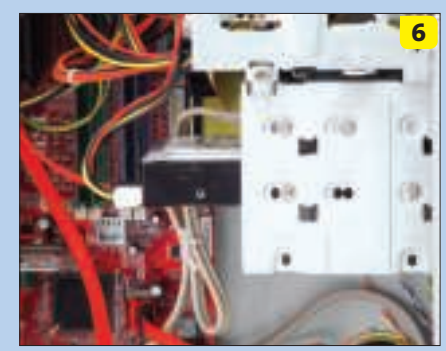

**Hier zie je de harde schijf die samen met een kaartlezer is ingebouwd in een module van dichtbij. Onderin deze module is nog plaats voor een extra harde schijf.**

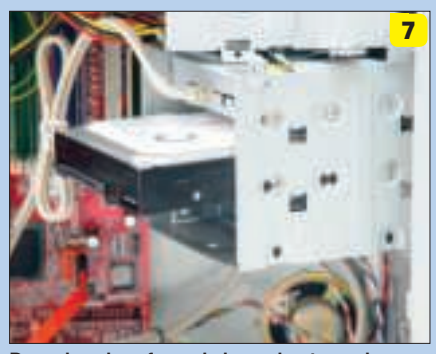

**Door de schroef aan de bovenkant van de module te verwijderen, scharnier je het geheel naar buiten. Trek vervolgens de kabels los van de bestaande harde schijf en – in dit geval – de kaartlezer.**

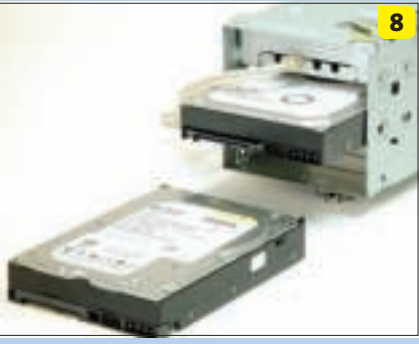

**De module is nu in zijn geheel verwijderd. Bovenin zie je de kaartlezer met daaronder de bestaande harde schijf. De nieuwe harddisk die in de voorgrond ligt, krijgt een plaatsje onderin.**

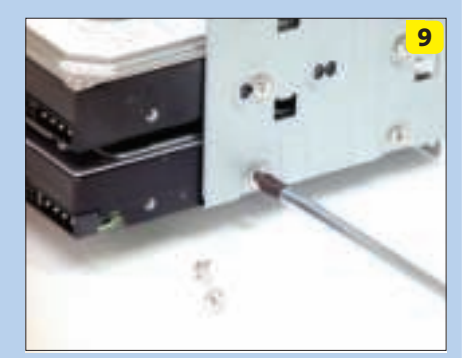

**Schuif de harde schijf voorzichtig in de module en schroef deze vast. Gebruik hiervoor de juiste schroeven. Wanneer je te lange schroeven gebruikt, bestaat de kans dat je de printplaat van je nieuwe harddisk onherstelbaar beschadigd. Je hebt vier schroeven nodig.**

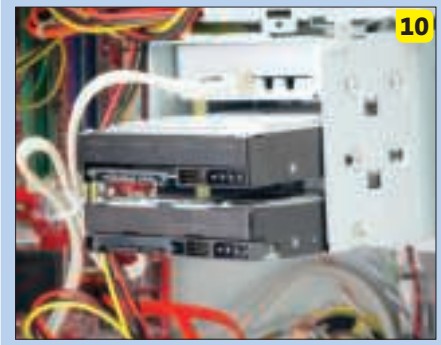

**Nadat de harde schijf is bevestigd, kan de module voorzichtig worden teruggeplaatst in de kast.** 

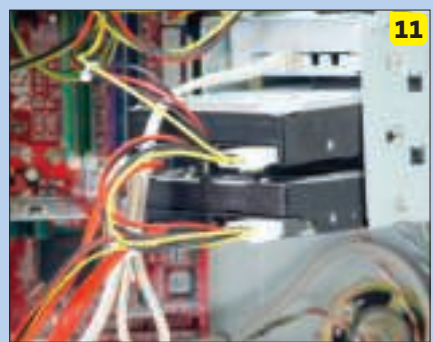

**Sluit op beide harde schijven een SATA-kabel aan. Zorg er ook voor dat de beide harddisks worden voorzien van een stroomkabel. Vergeet niet om ook de kaartlezer op het moederbord aan te sluiten. Duw daarna de module in zijn geheel terug op zijn plaats en schroef hem vast.**

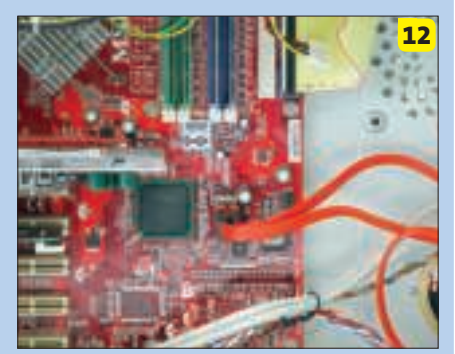

 $\circledcirc$ **Hier zie je het aansluitpunt van de SATA-kabels op het moederbord. Prik hier de kabels van beide harde schijven in.**

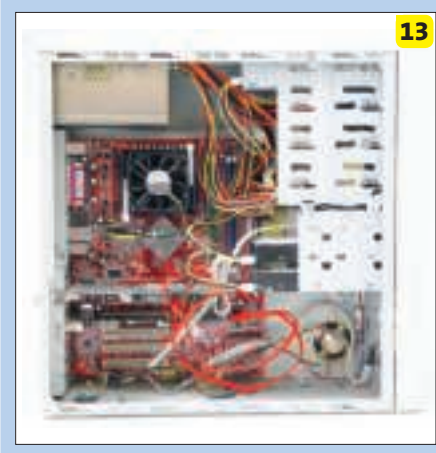

**Tijd voor een laatste controle: beide harde schijven zijn aangesloten en voorzien van stroom. Om de luchtcirculatie goed op gang te houden, worden de overbodige kabels weggewerkt. Klaar? Schroef dan de kast dicht.**

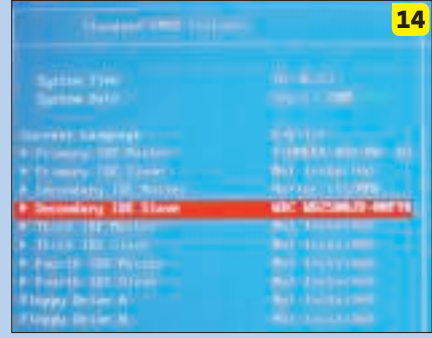

**Sluit de kabels aan en start de pc op. Druk tijdens het opstarten op Delete, waarna je in het BIOS van de pc terechtkomt en de systeeminstellingen kunt bekijken en wijzigen. Controleer of de nieuwe harddisk door het BIOS wordt herkend. Hiervoor kies je het beste voor de instelling** *Automatic***. Zoals je ziet, laat het BIOS de schijf zien. Bewaar de instellingen en verlaat het BIOS. (Let op: ons bord heeft zowel IDE als SATA. De dvd-brander zit als Master op de IDE-poort. De twee harddisks zijn via SATA aangesloten. Deze worden weergegeven als**  *Secondary Master* **en** *Slave IDE***, maar in werkelijkheid zijn het dus gewoon SATA-disks).** 

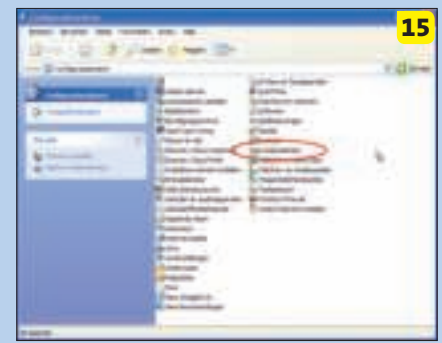

**Wanneer Windows XP is opgestart, dien je de nieuwe harde schijf eerst goed te configureren. Ga hiervoor naar** *Start* **»** *Configuratiescherm***. Klik vervolgens linksboven op** *Klassieke weergave* **en dubbelklik in de lijst rechts op**  *Systeembeheer***. Kies vervolgens voor** *Computerbeheer***.**

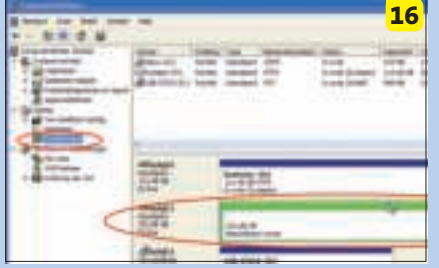

**Het onderdeel Computerbeheer zal verschijnen. Hiermee configureer en controleer je allerlei zaken in je systeem. Klik hier links op**  *Opslag* **en klik op** *Schijfbeheer***. Aan de rechterkant krijg je een overzicht van alle harddisks en andere opslagapparaten in je pc. De nieuwe harddisk (Schijf 1) is ook in deze lijst opgenomen, maar is nog niet geformatteerd en heeft ook nog geen schijfletter.**

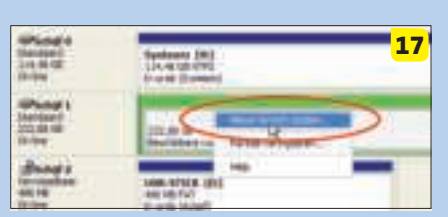

**Klik met rechts op het groene vlak van de nieuwe harddisk en kies uit het menu dat verschijnt voor** *Nieuw logisch station***. De wizard**  *Nieuwe partitie* **waarmee je je nieuwe harddisk kunt indelen, wordt opgestart.** 

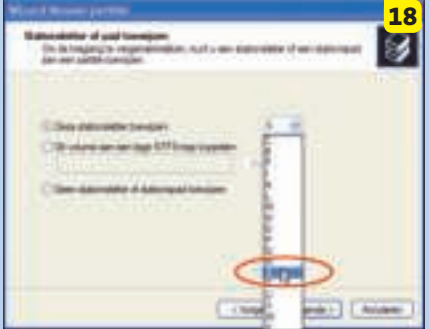

**Klik op** *Volgende* **en geef aan dat je een** *Logisch station* **wilt aanmaken. Klik vervolgens op** *Volgende***. Geef in het venster dat verschijnt de grootte in van dit station. In de meeste gevallen geef je hier de maximale hoeveelheid in. Klik op** *Volgende* **om door te gaan. In het venster dat verschijnt, dien je je nieuwe station een schijfletter te geven. Je kunt hierbij kiezen uit een lijst waarin alle beschikbare schijfletters worden weergegeven. Klik op** *Volgende* **om verder te gaan.** 

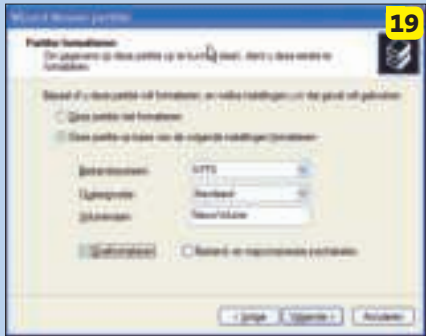

**In het venster dat nu wordt getoond, ga je je harde schijf formatteren. Dit houdt in dat de schijf wordt klaargemaakt voor gebruik. Kies achter** *Bestandssysteem* **voor** *NTFS* **en houd de** *Clustergrootte* **op** *Standaard***. Geef achter**  *Volumenaam* **de naam in die je harddisk moet krijgen in de Windows Verkenner, bijvoorbeeld 'Back-up´. Zet een vinkje voor** *Snelformateren* **en klik op** *Volgende* **om verder te gaan.** 

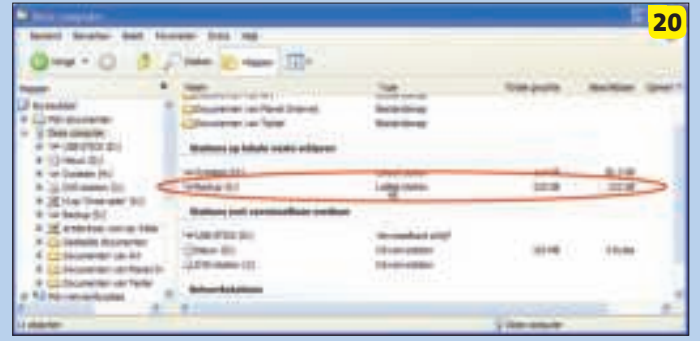

**Je krijgt tot slot een venster te zien waarin al jouw instellingen worden weergeven. Klik wanneer dit akkoord is op** *Voltooien***. Even later zul je in Computerbeheer de kleur van je nieuwe harddisk zien veranderen van groen naar blauw. Ook krijgt deze een schijfletter, in dit geval 'S:'. Enkele seconden later is de schijf geformatteerd en klaar voor gebruik. Start de Windows Verkenner en je zult zien dat je een harde schijf en - in dit geval - een dikke 232 GB aan opslagcapaciteit rijker bent geworden.** J